# **INSTRUCTIVOS SUBASTAS ELECTRÓNICAS**

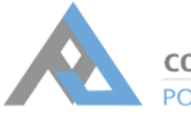

**CORTE SUPREMA DE JUSTICIA** PODER JUDICIAL DE TUCUMÁN

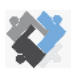

**OFICINA DE COORDINACIÓN ESTRATÉGICA** DE PLANIFICACIÓN Y GESTIÓN

OFICINA DE SERVICIOS JUDICIALES DIRECCION DE SISTEMAS<br>CORTE SUPREMA DE JUSTICIA EXCMA, CORTE SUPREMA DE JUSTICIA

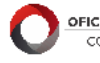

OFICINA DE GESTIÓN JUDICIAL CORTE SUPREMA DE JUSTICIA

## **ÍNDICE**

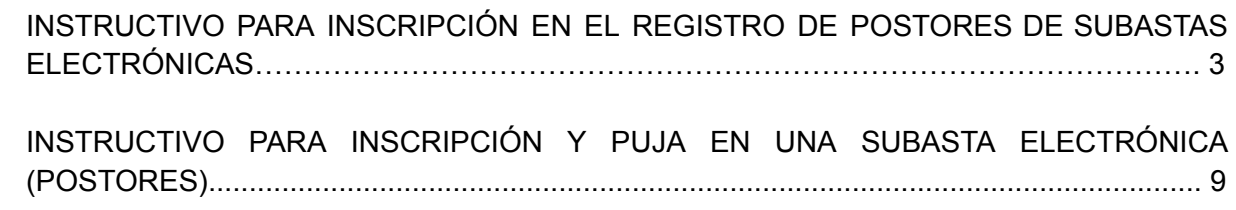

## **INSTRUCTIVO PARA INSCRIPCIÓN EN EL REGISTRO DE POSTORES DE SUBASTAS ELECTRÓNICAS**

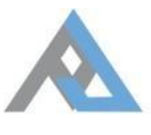

**CORTE SUPREMA DE JUSTICIA** PODER JUDICIAL DE TUCUMÁN

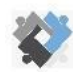

DE PLANIFICACIÓN Y GESTIÓN LUDICIAL DE SENCION DE SENCION DE **DIRECCIÓN DE SISTEMAS** DE PLANIFICACIÓN Y GESTIÓN JUDICIA<br>DE PLANIFICACIÓN Y GESTIÓN DFICINA DE COORDINACIÓN ESTRATÉGICA

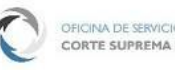

**DIRECCION DE SISTEMAS** 

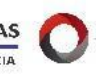

OFICINA DE GESTIÓN JUDICIAL

El Portal de Subastas Judiciales Electrónicas es un sitio de acceso público donde se encuentran todas las subastas judiciales de la Provincia de Tucumán.

Allí podrá realizar un seguimiento de aquellas subastas que resulten de su interés, registrarse como usuario, circunstancia que lo habilitará a inscribirse como postor en alguna/s de las subastas publicadas y ofertar en las mismas.

Para poder efectuar estas dos últimas acciones el interesado deberá ingresar al Portal de Subastas Judiciales Electrónicas (https://subastas.justucuman.gov.ar) y completar el Formulario de Registro de Usuario.

Transcurrido un año, contado a partir de la admisión de la inscripción del usuario en dicho Registro General, se producirá automáticamente la caducidad de la inscripción, y deberá repetir el proceso si así lo quisiese.

#### PASOS PARA REGISTRARSE EN EL SISTEMA

1- Ingresar a [https://subastas.justucuman.gov.ar](https://subastas.justucuman.gov.ar/) y presionar "**Registrarme**", en la parte superior derecha de la pantalla:

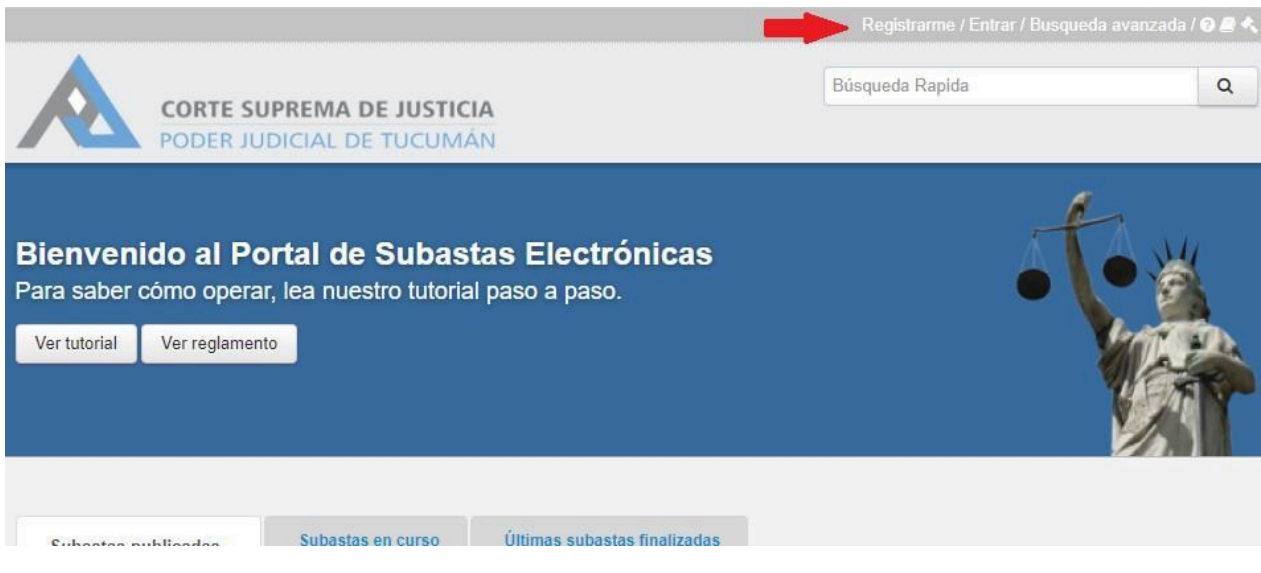

2- Completar el formulario con todos los datos y luego hacer clic en el botón inferior "**Registrarse**":

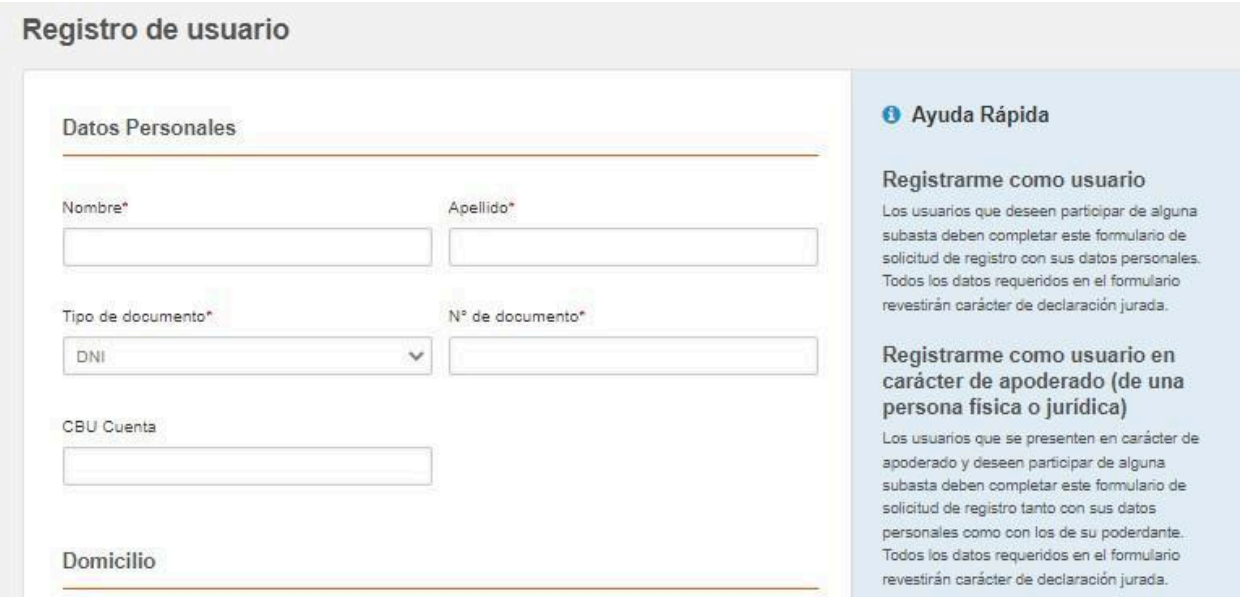

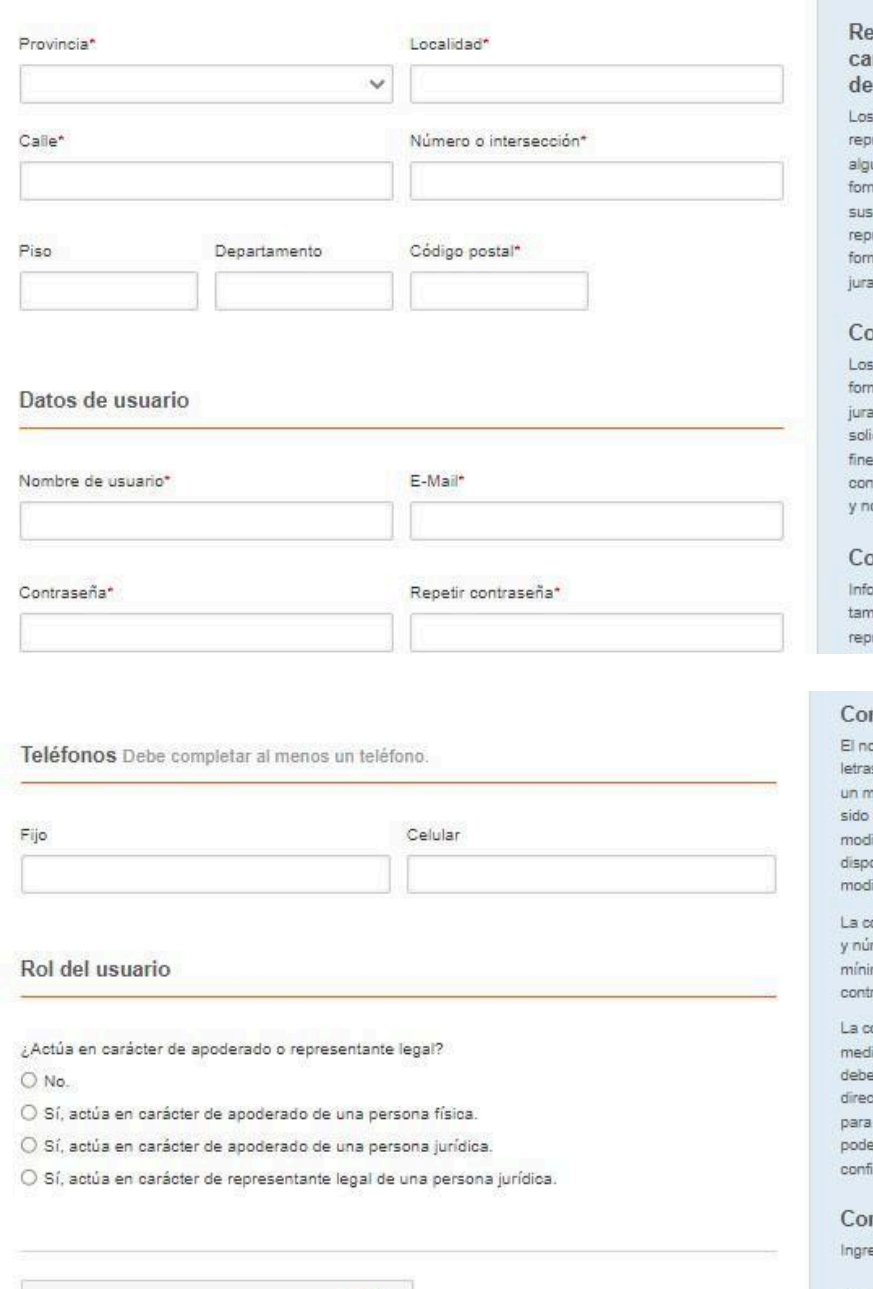

#### gistrarme como usuario en rácter de representante legal una persona jurídica

susuarios que se presenten en carácter de resentante legal y deseen participar de una subasta deben completar este nulario de solicitud de registro tanto con datos personales como con los de su resentado. Todos los datos requeridos en el mulario revestirán carácter de declaración she

#### ompletar datos personales

datos personales que indique en este mulario revisten el carácter de declaración da, son necesarios para cumplir con la icitud de inscripción y se recaban con esos es, debiendo ser exactos y completos para tformarla. Esta información es confidencial o será revelada a terceros.

#### ompletar domicilio

ome el domicilio del solicitante, así como nbién, el domicilio del poderdante o resentado si corresponde.

#### mpletar datos del usuario

ombre de usuario puede estar formado por s y números. Es necesario que contenga nínimo de 6 caracteres. Una vez que haya aceptado por el sistema, no se puede ificar. Si el nombre elegido no estuviera onible, el sistema le solicitará que lo ifique

ontraseña puede estar formada por letras meros. Es necesario que contenga un mo de 6 caracteres. Recuerde que la raseña es estrictamente privada.

omunicación del sistema se realiza liante correo electrónico. Por este motivo, erá confirmar que es el títular de la cción de correo electrónico que ha utilizado registrarse. La dirección de correo del erdante o representado no deberá irmarse.

#### mpletar teléfono

ese el teléfono fijo o el teléfono celular.

#### Terminar proceso de registro

El proceso de registro se compone de dos etapas, la primera es la carga de datos en el formulario de solicitud de registro, que incluye la confirmación del correo, y la segunda es la entrega de la documentación pertinente (información que se le enviará por e-mail una vez que confirme su correo) en alguna de las Seccionales del Registro General de Subastas Judiciales.

Registrars

**reCAPTCHA** 

**Privaridad \* Condic** 

No soy un robot

Cancelar

NOTA: Al presionar el botón "**Registrarse**", automáticamente se enviará un mail a su casilla de correo

3- Ingresar a la casilla de correo denunciada en el formulario, y "confirmar" el correo electrónico:

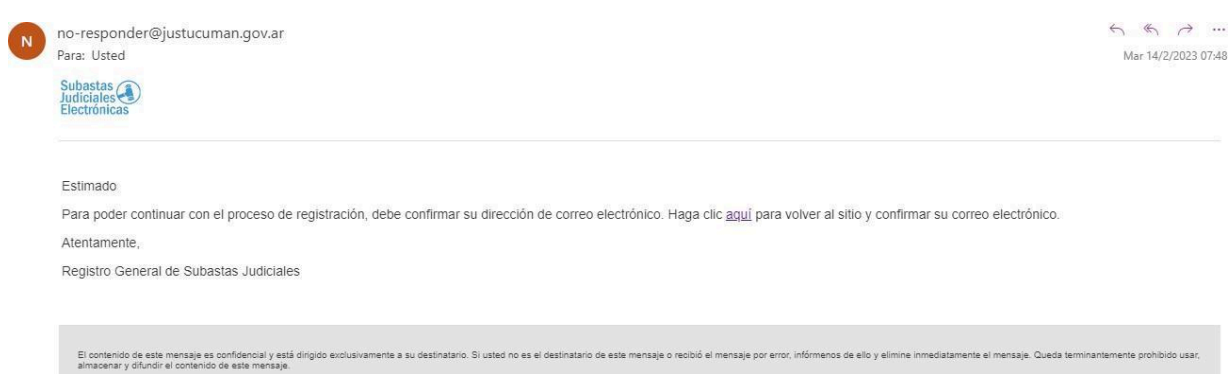

NOTA: realizada la confirmación recibirá otro email en el que se detalla la documentación que deberá acompañar de manera personal ante el Registro General de Subastas Judiciales, sito en calle Lamadrid 420, PB, de 7 a 13 hs., en el Juzgado de Paz más cercano a su domicilio o en Secretaría de Superintendencia de Juzgados de Paz de la ciudad de Concepción (Calle España y 9 de Julio). Se adjunta link con la información de los Juzgados de Paz (dirección y teléfono):

<https://www1.justucuman.gov.ar/guia-judicial/listado/justicia-de-paz-legal>

En dicho mail también encontrará un link del formulario que ha completado previamente, el que deberá imprimir y firmar, y luego presentar junto con la documentación respectiva.

ubastas<br>diciales

Estimado

Su registro como usuario está a punto de ser completado

Para finalizar su trámite, deberá presentarse en el Registro General de Subastas Judiciales sito en calle Lamadrid 420, planta baja, en el Juzgado de Paz más cercano a su domicilio<br>(https://www1.justucuman.gov.ar/guia-judi de Julio) con la siguiente documentación:

· Formulario de inscripción que puede descargar en el enlace al pie de este correo. Debe estar impreso en doble ejemplar, el cual sera firmado ante la autoridad de la seccional correspondiente

- . Original y fotocopia del documento de identidad o, en caso de extranieros, pasaporte vigente
- Chimia y lococyptal de la contrata de la documentación fehaciente, y pasporte vigence.<br>- En caso de personas jurídicas, copia certificada del Contrato Constitutivo, y sus modificaciones, debidamente inscriptos ante la au

dicha autoridad en el que conste la identidad del representante legal vigente y domicilio social actualizado del ente societario.

Atentamente.

Registro General de Subastas Judiciales

**IMPRIMIR FORMULARIO DE REGISTRO** 

IMPORTANTE: Cumplido lo anterior, le llegará por mail la aprobación del Registro General de Subastas Judiciales, con su nombre de usuario:

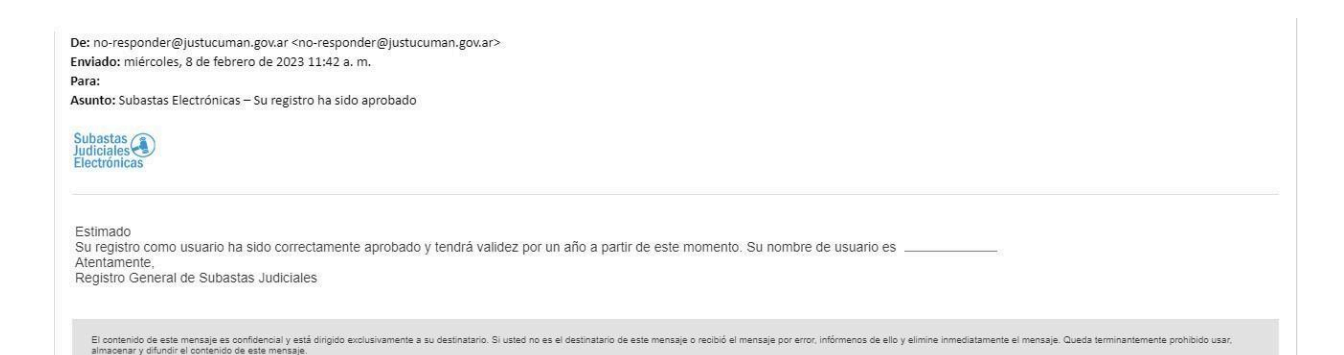

## **PARA MÁS INFORMACIÓN**

Registro General de Subastas Judiciales Calle Lamadrid 420, Planta baja Horario de 7 a 13 hs Teléfono 3815736120

## **INSTRUCTIVO PARA INSCRIPCIÓN Y PUJA EN UNA SUBASTA ELECTRÓNICA**

**(postores)**

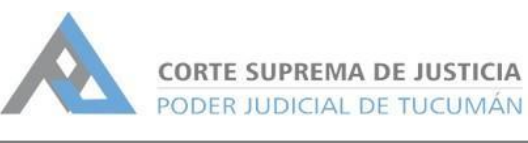

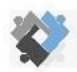

DEICINA DE COORDINACIÓN ESTRATÉGICA<br>DE PLANIFICACIÓN Y GESTIÓN<br>CORTE SUPREMA DE JUSTICIAL EXECTADO CORTE SUPREMA DE JUSTICIAL EXECTADO CORTE SUPREMA DE JUSTICIA

**DIRECCION DE SISTEMAS** 

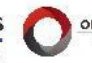

OFICINA DE GESTIÓN JUDICIAL

En el Portal de Subastas Judiciales Electrónicas, se pueden observar las últimas subastas publicadas, las en curso y las finalizadas. Para participar en una subasta, el interesado debe –previamente- registrarse como usuario en el Registro de Subastas Judiciales. Para mayor información sobre el proceso de registro como usuario se puede consultar el "Instructivo para inscripción en el Registro de Postores de Subastas Electrónicas", y/o comunicarse al teléfono 3815736120. Una vez registrado en el Portal, se encontrará en condiciones de inscribirse -y posteriormente ofertar- en la/s subasta/s de su interés.

#### **PASOS PARA PARTICIPAR EN UNA SUBASTA**

- 1. Ingresar al portal de Subasta Electrónica [https://subastas.justucuman.gov.ar/.](https://subastas.justucuman.gov.ar/)
- 2. En el margen superior derecho hacer clic en "Entrar".

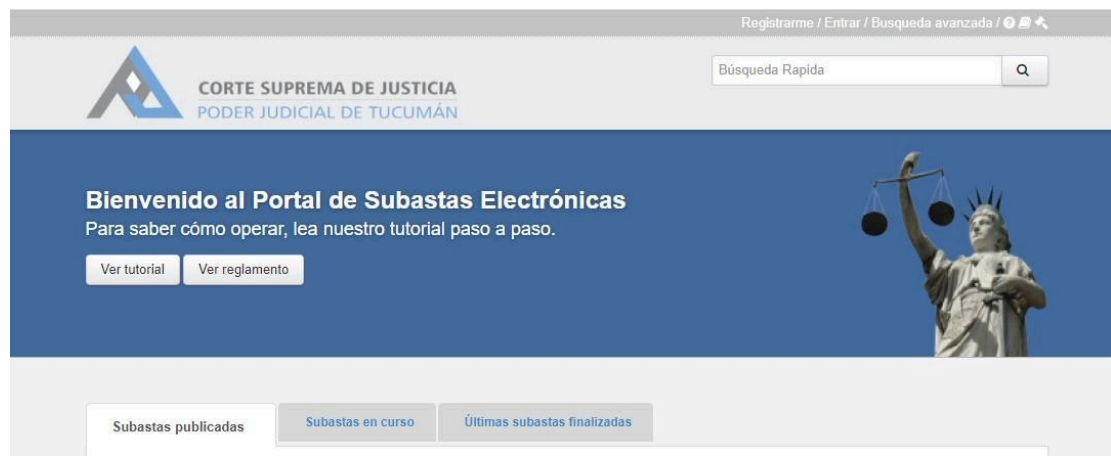

3. Ingresar con su usuario y contraseña.

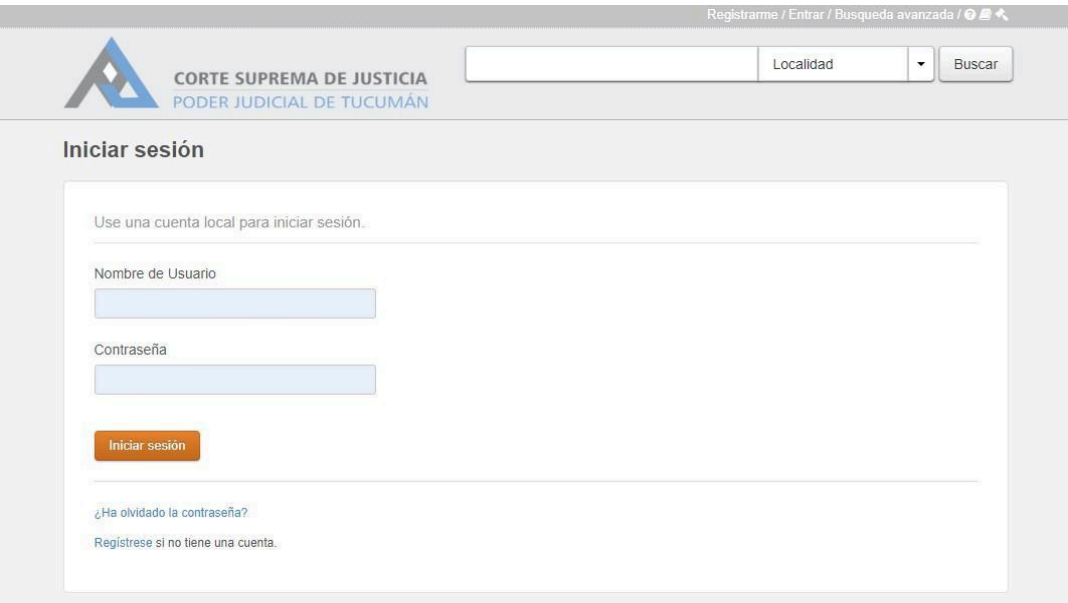

4. Buscar subastas.

Una vez logueado en el sistema se verá las mismas subastas que en la pantalla inicial del portal. Haciendo clic sobre una de ellas podrá ver sus características.

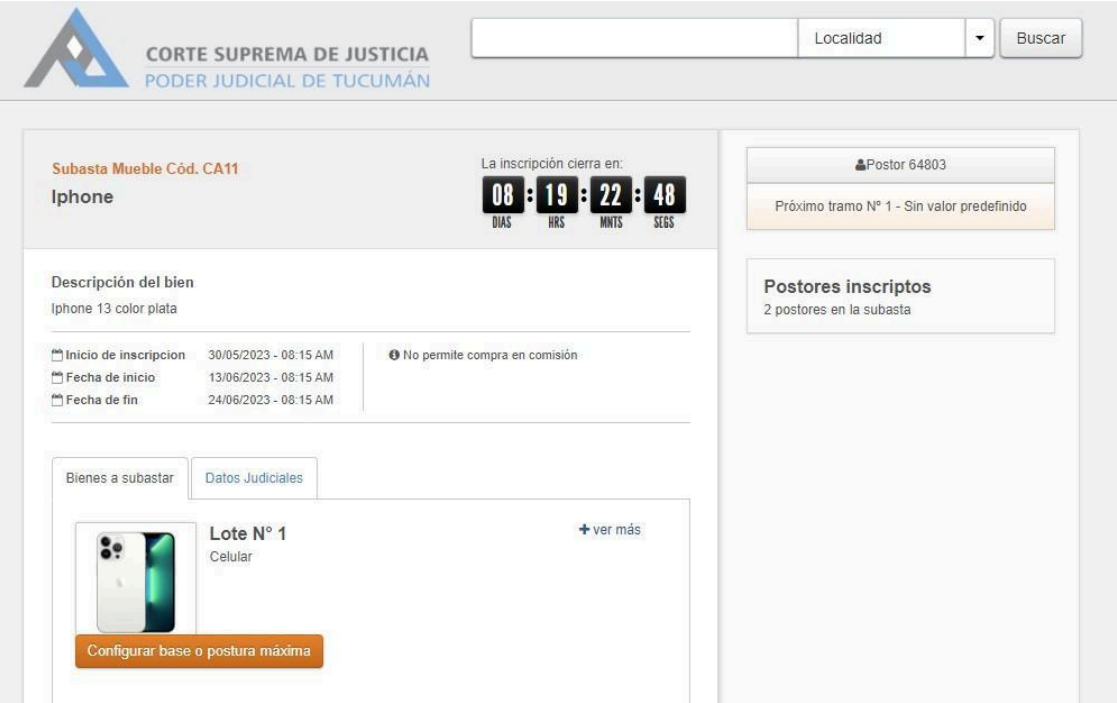

Si ya conoce la subasta en la que desea participar, podrá realizar una búsqueda avanzada de la misma, indicando en la parte superior del Portal, alguno de los datos que en dicho sector se muestran.

5. Ingresar a la subasta.

Seleccionada la subasta, podrá consultar la siguiente información:

- el tiempo restante para que cierre la inscripción,
- una descripción del bien a subastar,
- la cantidad de postores inscriptos hasta el momento,
- las fechas de su inicio y finalización y
- en la pestaña denominada "Datos Judiciales", encontrará la información detallada sobre el expediente en que se ordenó la subasta y su trámite.

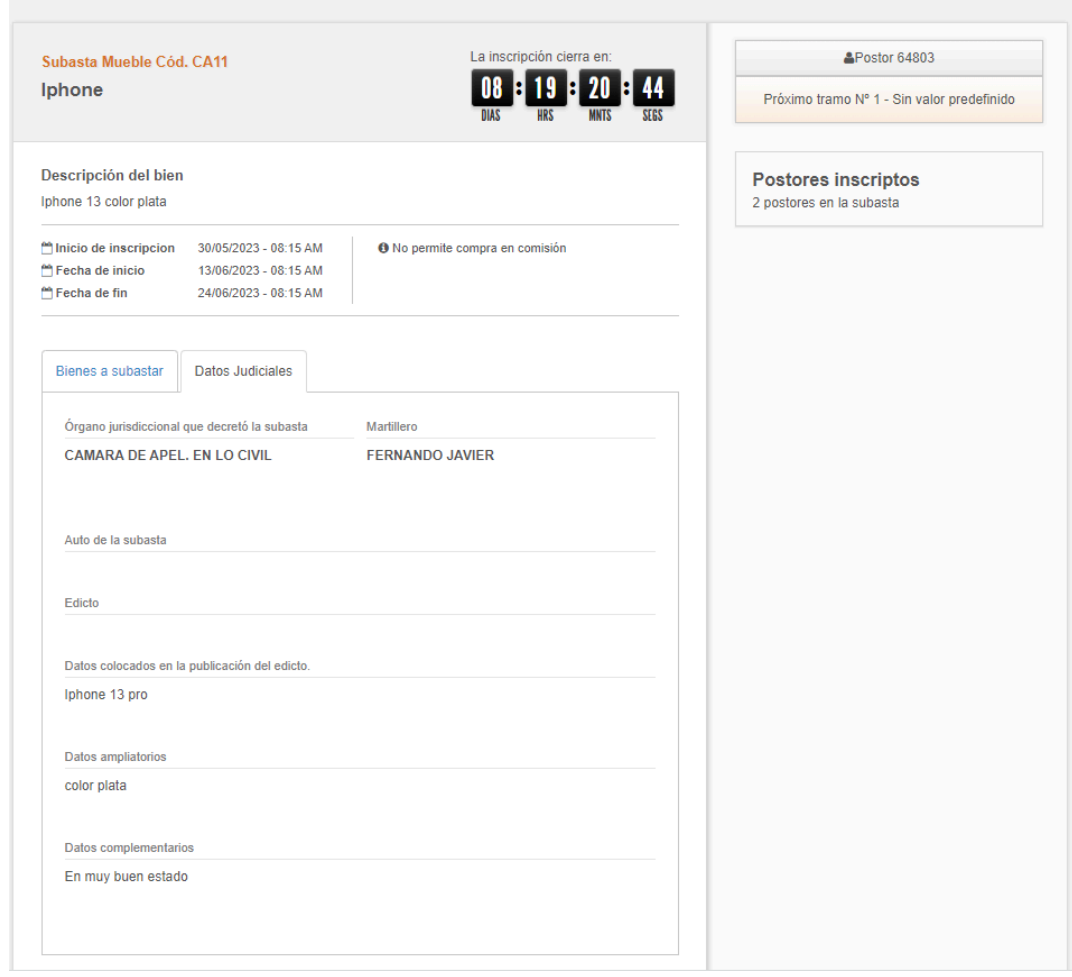

6. Inscribirse a la subasta.

En caso que desee participar de una subasta, deberá inscribirse en ella, clickeando en el botón "inscripción a la subasta" ubicado a la derecha.

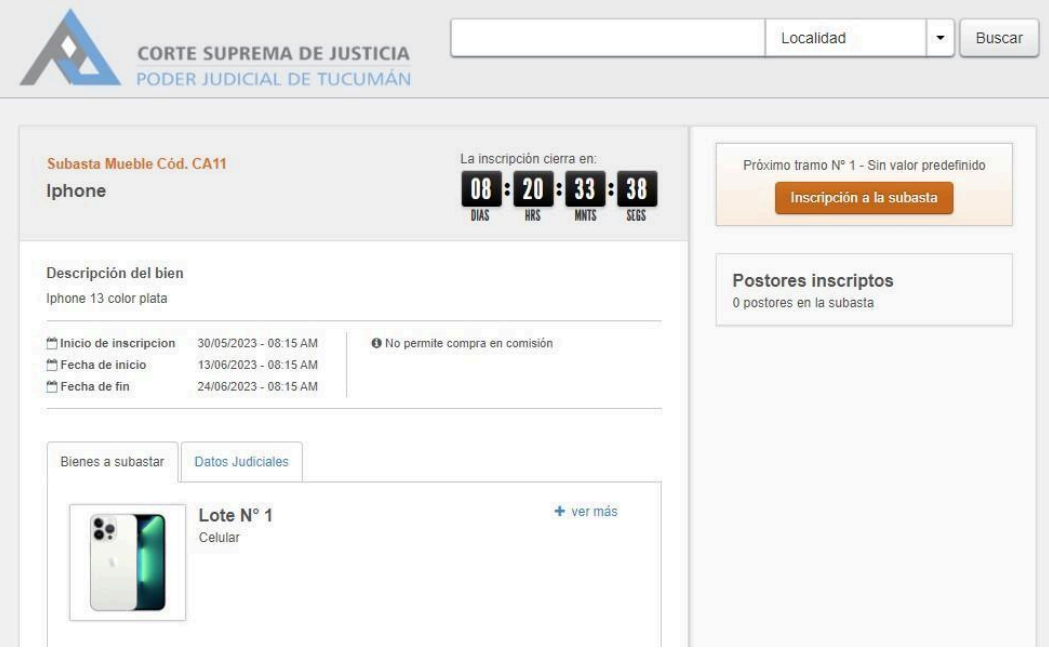

Cuando se trate de una subasta de bienes muebles en lotes, podrá inscribirse respecto de aquellos que sean de su interés haciendo clic en el/ los bien/es- (lote/s)- en los que desee participar.

A los fines de su participación, su intervención será independiente en cada uno de ellos, es decir como si fueran distintas subastas al mismo tiempo.

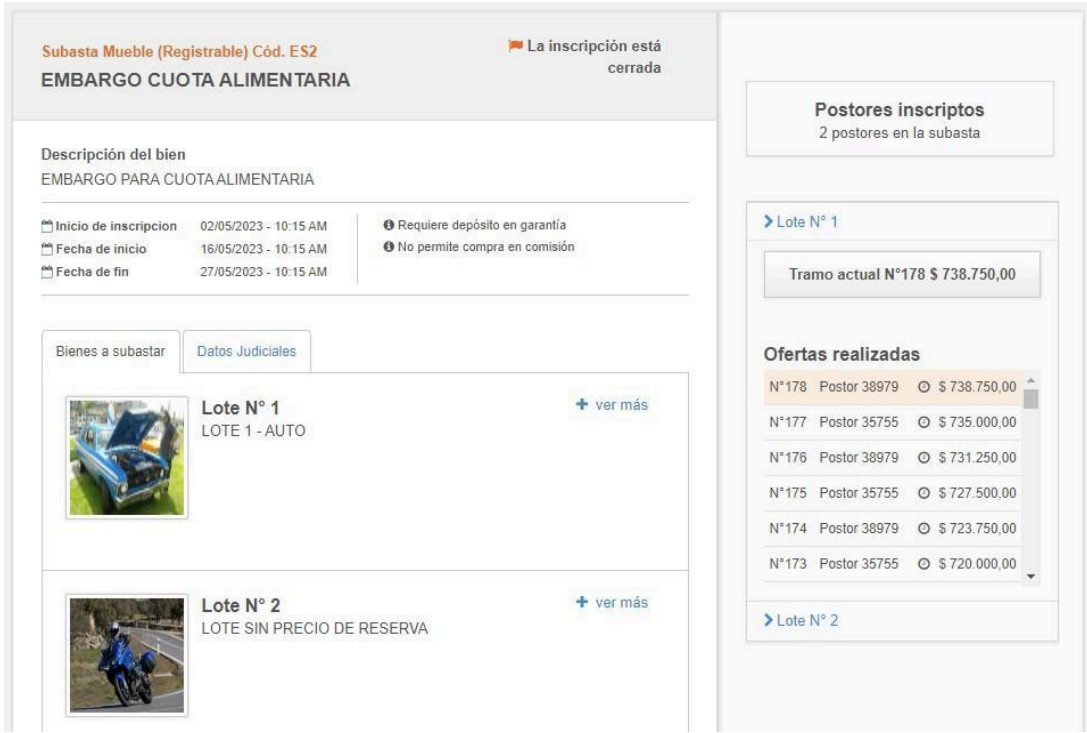

#### **RESERVA DE POSTURA**

Al momento de la inscripción, el sistema le solicitará que defina si quiere efectuar una reserva de postura. Esto significa que, si la venta no se concretara por incumplimiento del ganador de la subasta, el órgano jurisdiccional invitará a quien lo suceda (siguiente mejor oferta que hubiere hecho uso de esta figura), a manifestar su interés en la adjudicación del bien, conforme lo regulado en el Reglamento de Expediente Digital.

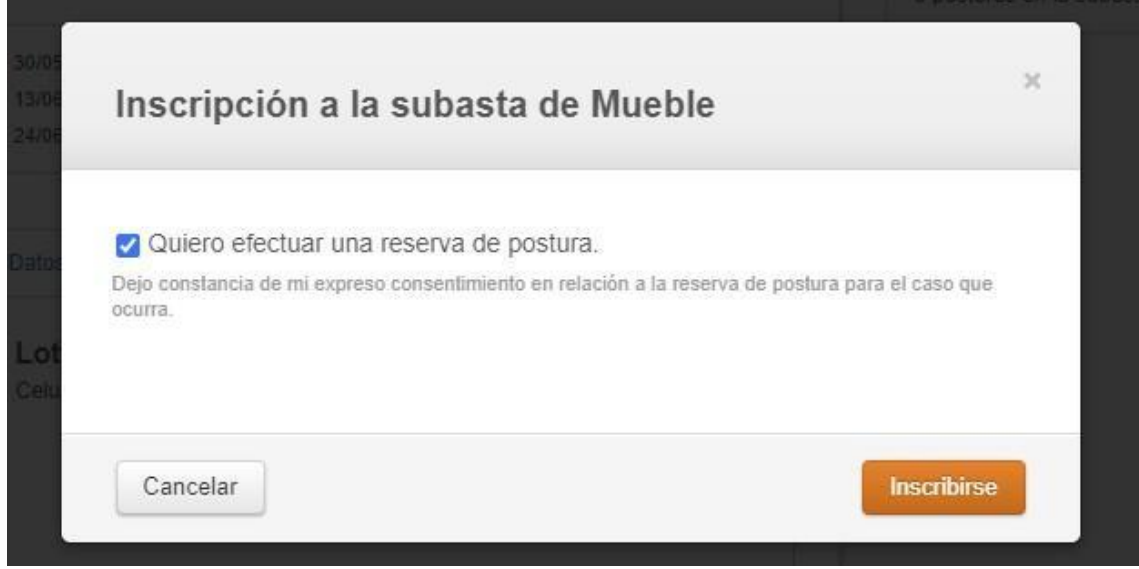

### **DEPÓSITO EN GARANTÍA**

Si la inscripción a la subasta exige realizar un depósito en garantía que lo habilite a participar, deberá cumplimentar este requisito ineludiblemente y validarlo antes del cierre de la inscripción al remate.

Deberá hacerlo teniendo en cuenta los datos que el sistema le brindará (número de cuenta judicial y plazo de inscripción), vencido el cual no podrá continuar con el trámite.

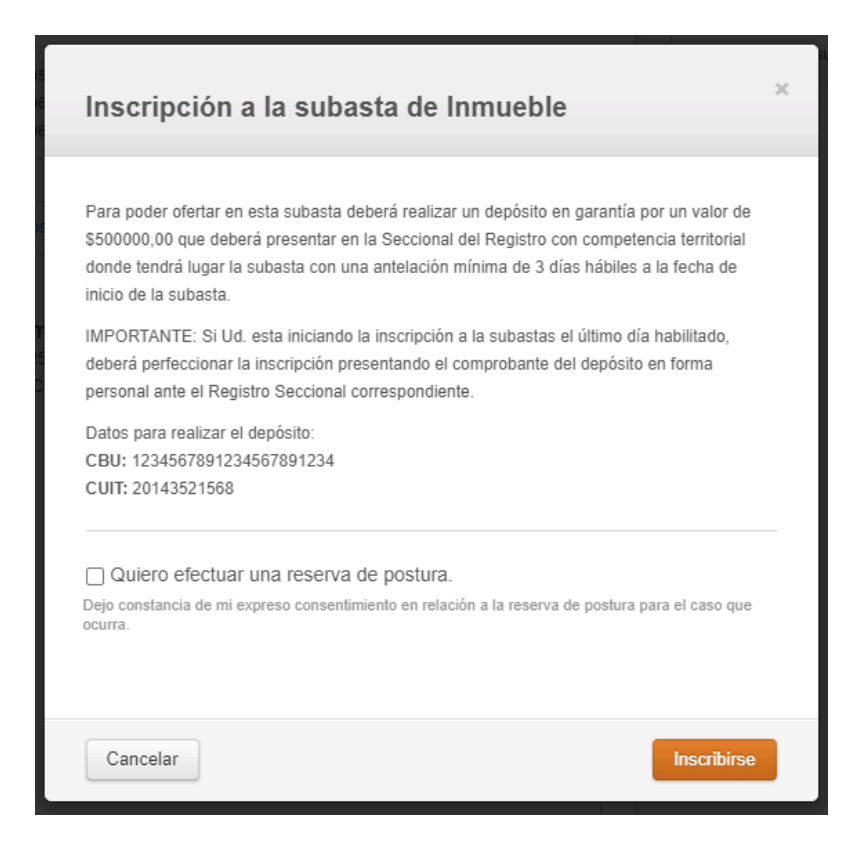

A continuación, recibirá en su casilla de correo un email que le indicará que la inscripción a la subasta quedará pendiente hasta que se valide el pago del depósito en garantía.

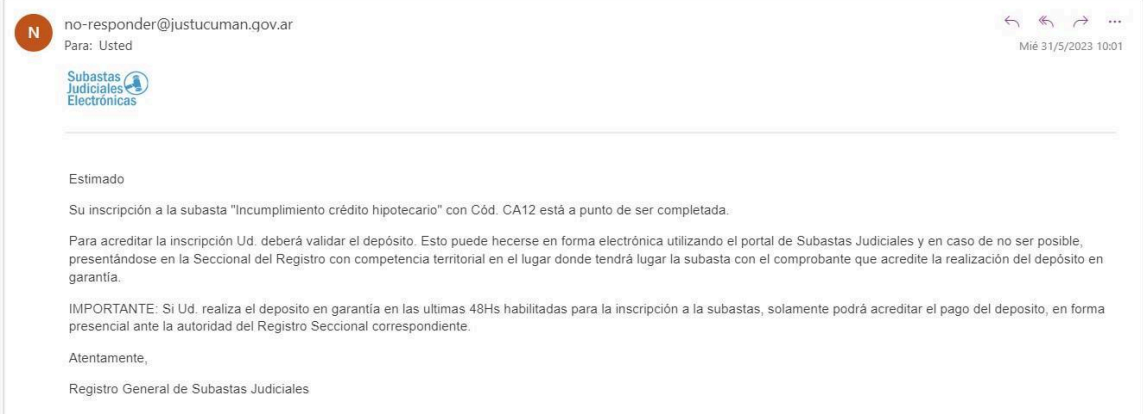

Asimismo, en el Portal de subastas, al momento de su inscripción, podrá observar en la parte superior de la pantalla, una leyenda (en fondo verde) que le informa que la inscripción finalizará cuando se valide el depósito en garantía, ya sea electrónicamente o presentando el comprobante de pago en la Oficina de Subastas Electrónicas.

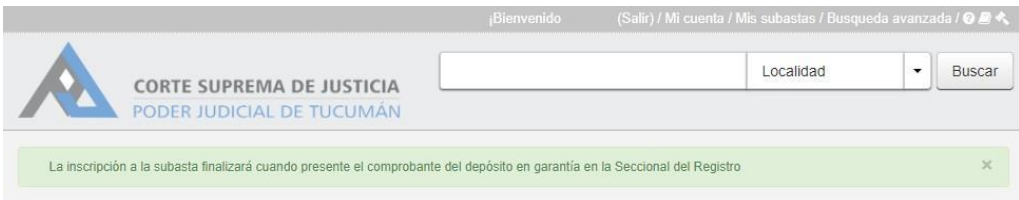

## **VALIDACIÓN DE DEPÓSITO EN GARANTÍA**

Realizar el depósito por cualquiera de los medios disponibles:

- Cajero Humano: en una sucursal del banco Macro, o
- Terminal de Autoservicio (TAS) de una sucursal del Banco Macro; o
- Transferencia desde el homebanking del Banco Macro, solo para personas humanas, ingresando a "Transferencias" - "Depósitos Judiciales".

Cumplido el depósito, deberá proceder a validarlo de manera electrónica o presencial.

Validación electrónica: enviar foto del comprobante por WhatSapp al número 3815736120 o por email a subastas@justucuman.gov.ar

Validación presencial: concurriendo a la Oficina de Subastas Judiciales Electrónicas con el comprobante de pago.

Realizada la validación del depósito, de manera presencial o electrónica, la Oficina de Servicios Judiciales lo controlará y en caso que cumpla con los requisitos, enviará un email confirmando la validación del mismo.

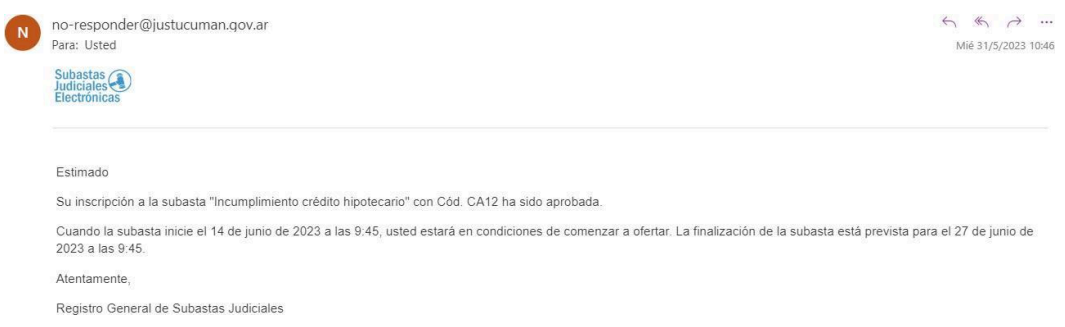

Si ha efectuado exitosamente los pasos anteriores, quedará inscripto en la subasta y, por lo tanto, en condiciones de ofertar cuando la misma inicie.

Al ingresar a su cuenta de usuario, encontrará su **Código de Postor**.

El Código de postor es único y secreto. Se le asignará a quien ha cumplido exitosamente el proceso de inscripción a una subasta en particular. Será de utilidad y válido exclusivamente para participar de dicho remate.

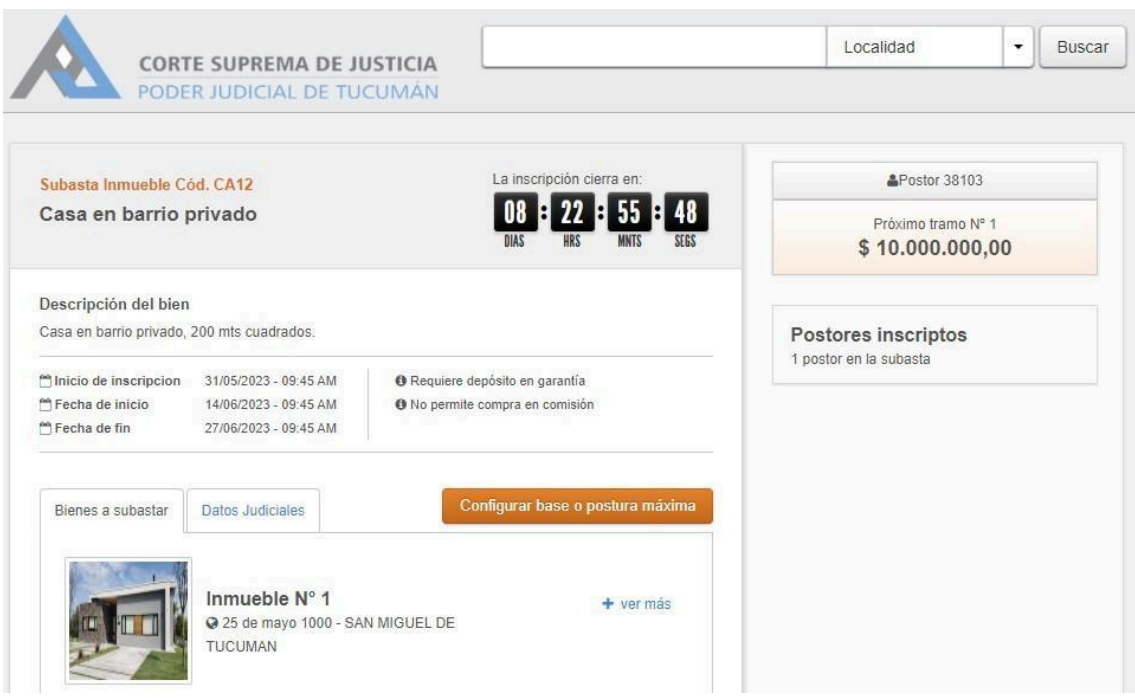

### **CONFIGURAR BASE O POSTURA MÁXIMA SECRETA**

Desde el momento de quedar inscripto y hasta el inicio de la puja, podrá configurar la base o postura máxima secreta.

Si el bien a rematar no posee base, podrá determinar su primera oferta, haciendo clic en el botón "Configurar base o postura máxima". En este caso el precio de base, con el que se iniciará la subasta, será el mayor valor de los propuestos por los postulantes, y la elección de postura máxima no estará disponible.

Si el bien a rematar posee base, al hacer clic en el botón "Configurar base o postura máxima", podrá formular una postura máxima secreta (mayor importe que esté dispuesto a ofertar en la subasta), y el sistema automáticamente, pujará en su nombre, por tramos, hasta alcanzar dicha suma.

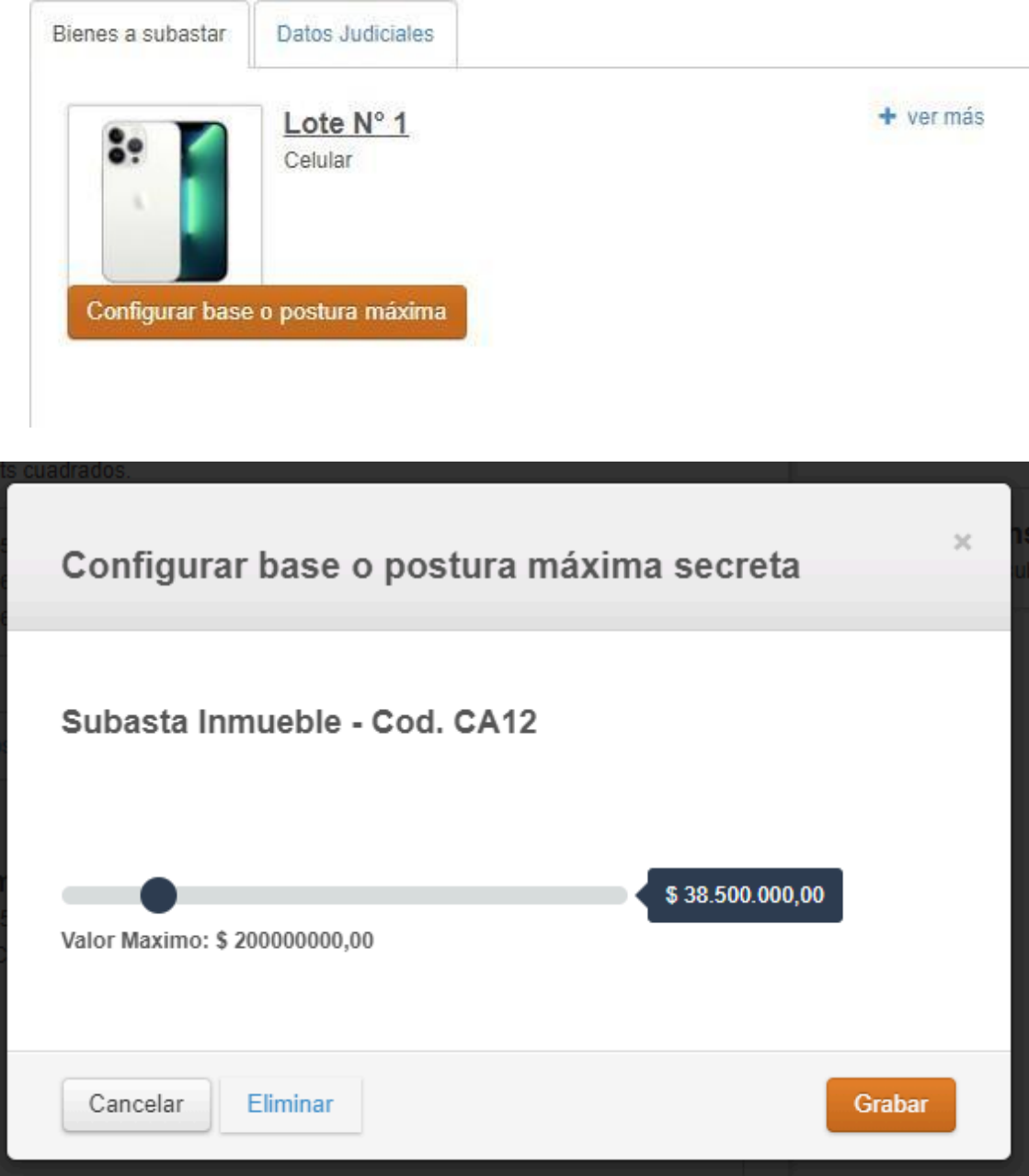

7. Inicio de la subasta.

Una vez iniciada la puja, podrá "realizar la oferta", observar las "ofertas realizadas" y los "próximos tramos". Al participar en la subasta no podrá ofertar una suma cualquiera de dinero, sino que deberá ofertar según un cuadro de tramos, numerados correlativamente, correspondiendo a cada uno de ellos un monto definido.

Por excepción, si al inscribirse en la subasta el primer tramo no indicara un monto específico, en el momento de abrirse la puja el primer monto ofertado se convertirá en el tramo uno y los sucesivos tramos serán calculados automáticamente por el sistema.

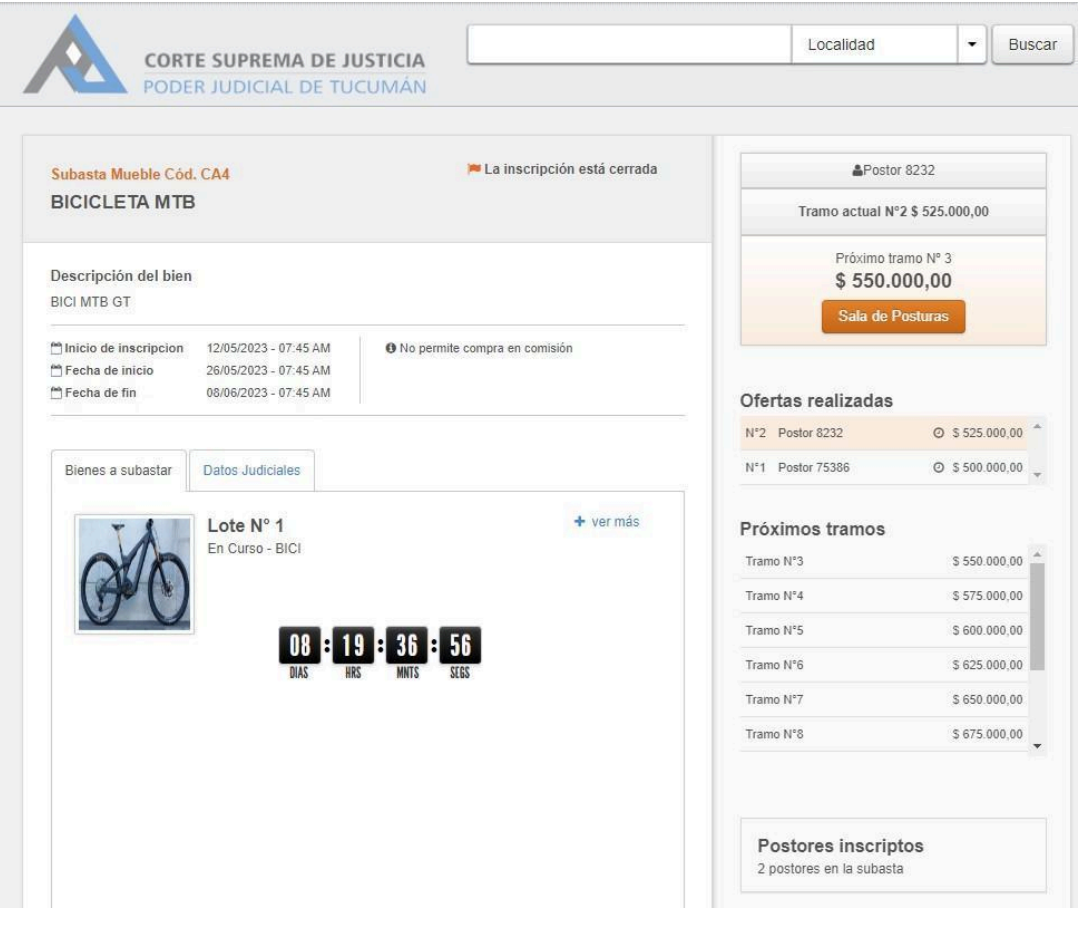

#### **DURACIÓN**

La subasta judicial electrónica tendrá, en principio, una duración de diez (10) días hábiles. Tiempo de extensión: Si dentro de los últimos tres (3) minutos previos al cierre de la puja algún postor efectuara una oferta, se extenderá el tiempo de la subasta por diez (10) minutos. Este período se ampliará de manera sucesiva de igual manera, hasta que durante diez (10) minutos seguidos no se realice ninguna oferta. En tal caso el sistema dará por finalizada la subasta.

8. Mejor oferta. Acta de adjudicación.

Si hubiese realizado la mejor oferta, deberá concurrir al Órgano Jurisdiccional que la ordenó, para la suscripción del acta de adjudicación, cumpliendo con los requisitos solicitados en la subasta en particular.

## **PARA MÁS INFORMACIÓN**

Oficina de Servicios Judiciales - Área Subastas Electrónicas Calle Lamadrid 420 - Planta baja.

Horario de 7 a 13 hs.

Teléfono 3815736120.